オンライン決済の操作方法

MM Biz Co.,Ltd

1.お支払のリンクをクリックしますと下記のページが開きます。

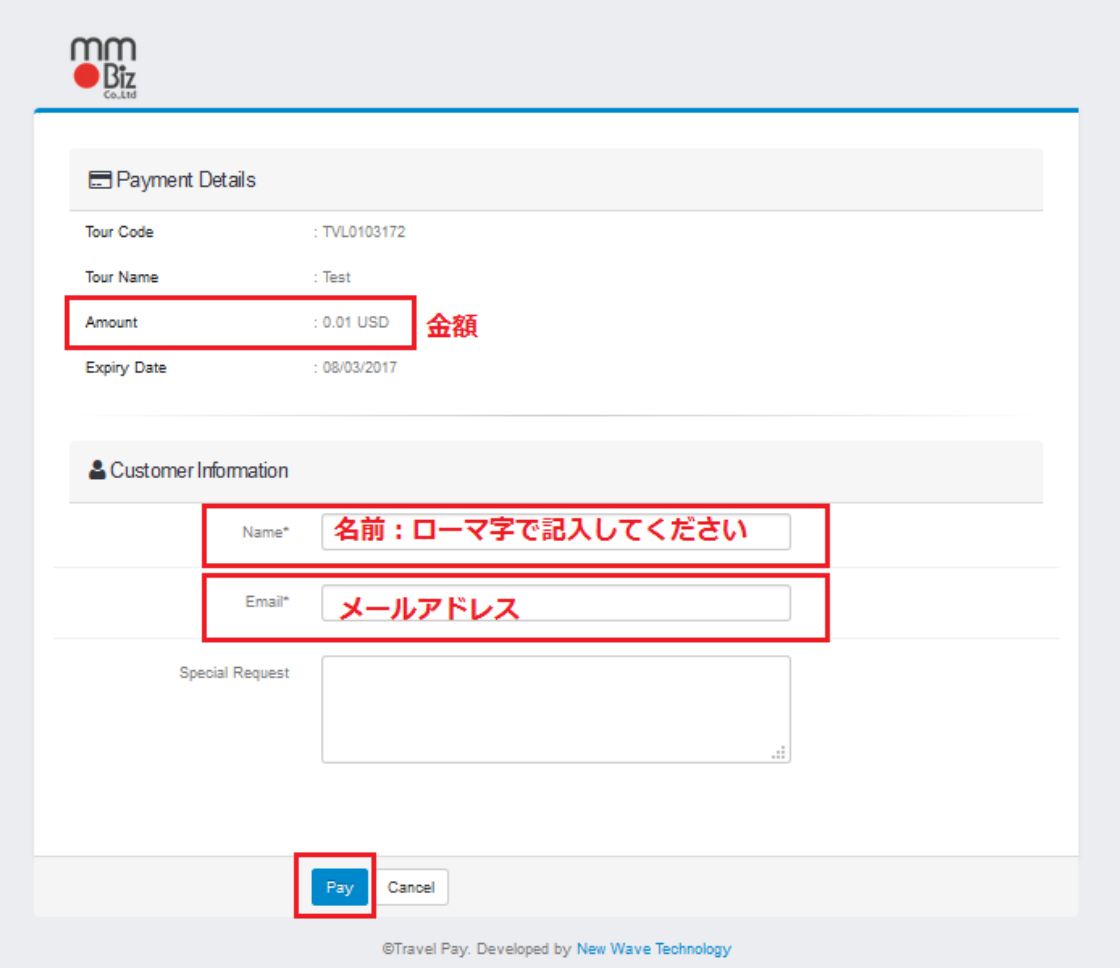

上記のページに名前とメールアドレスを記入してください。 次に「Pay」を押してください。

2.「Pay」を押しましたら下記のページが開きます。

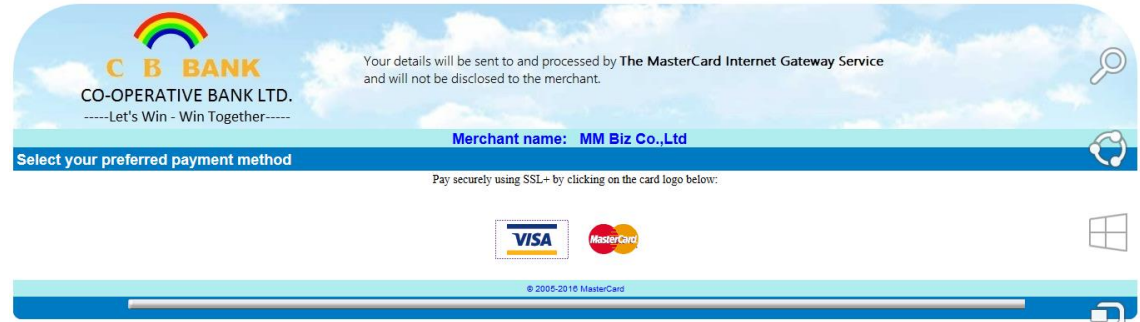

お支払されるクレジットカードの種類を選択してください。

3.選択しましたら、下記のページが開きます。

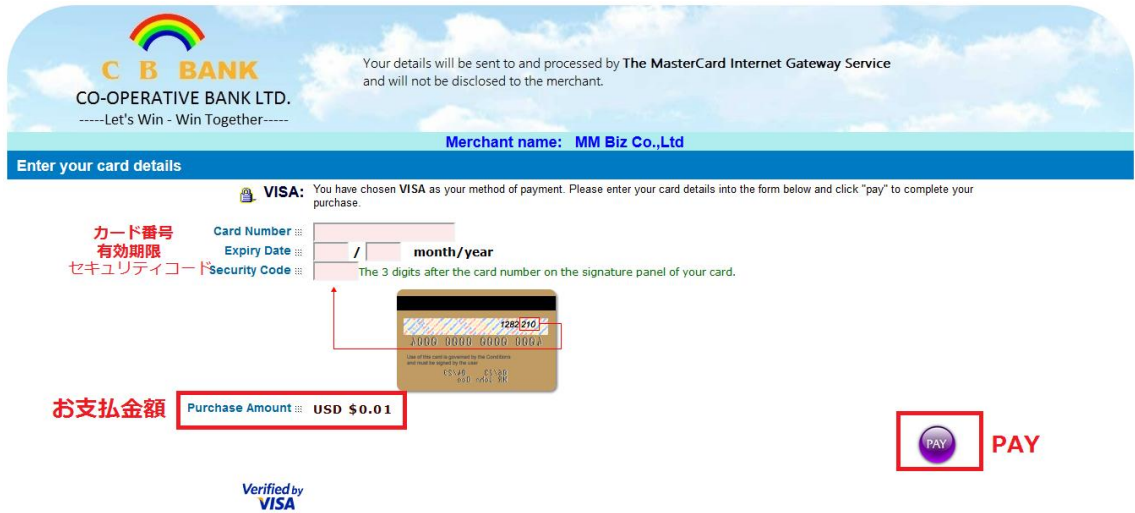

金額をご確認の上➀カード番号、➁有効期限、➂セキュリティコードを入れて、「Pay」を 押してください。

4.「Pay」を押した後は、下記のページが開きます。

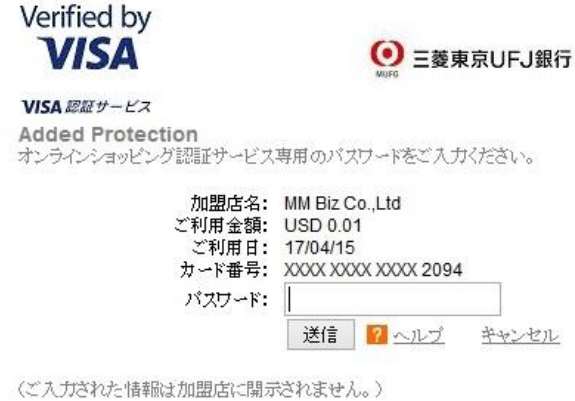

オンライン認証番号をご入力の上「送信」をクリックしてください。

5. 最後には下記のページが開きます。

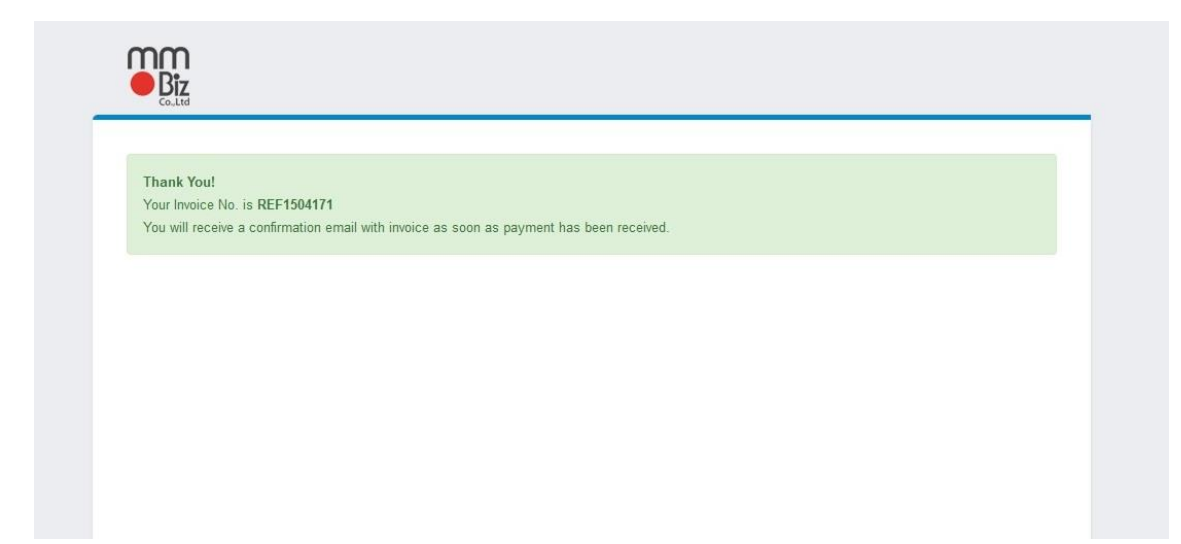

お支払は完了です。

ありがとうございました。